# **TÀI LIỆU HƯỚNG DẪN SỬ DỤNG PHẦN MỀM SÀN THƯƠNG MẠI ĐIỆN TỬ TỈNH KHÁNH HÒA**

**Hà Nội, năm 2019**

## **Contents**

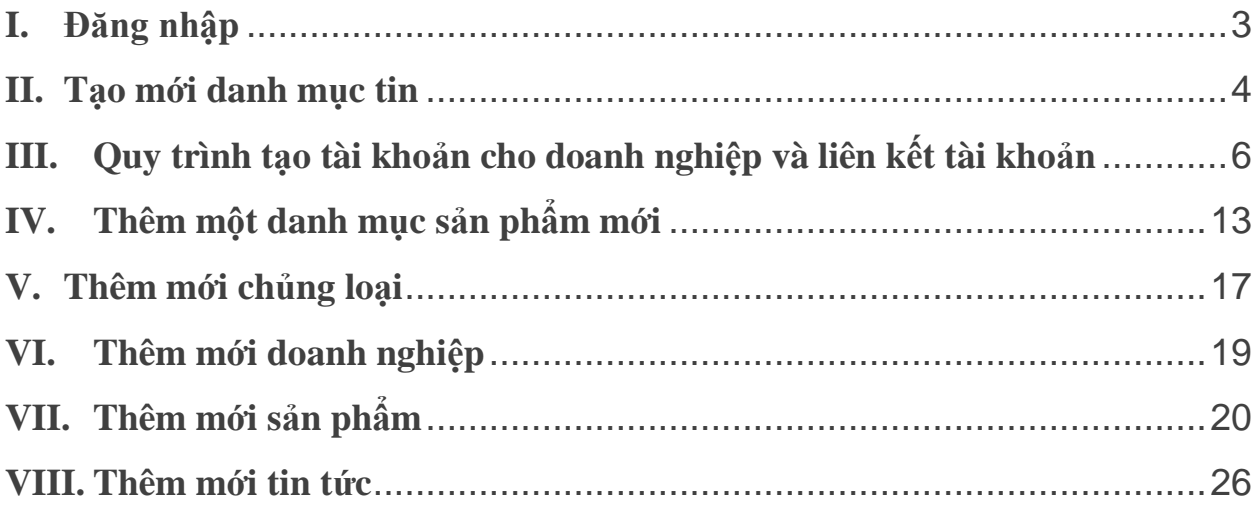

#### <span id="page-2-0"></span>**I. Đăng nhập**

**B1:** Truy cập đường dẫn [http://khanhhoatrade.gov.vn/accounts/login/](http://thuongmainamdinh.vn/accounts/login/) hoặc click vào "ĐĂNG NHẬP"( bên phải màn hình) tại trang chủ như hình dưới.

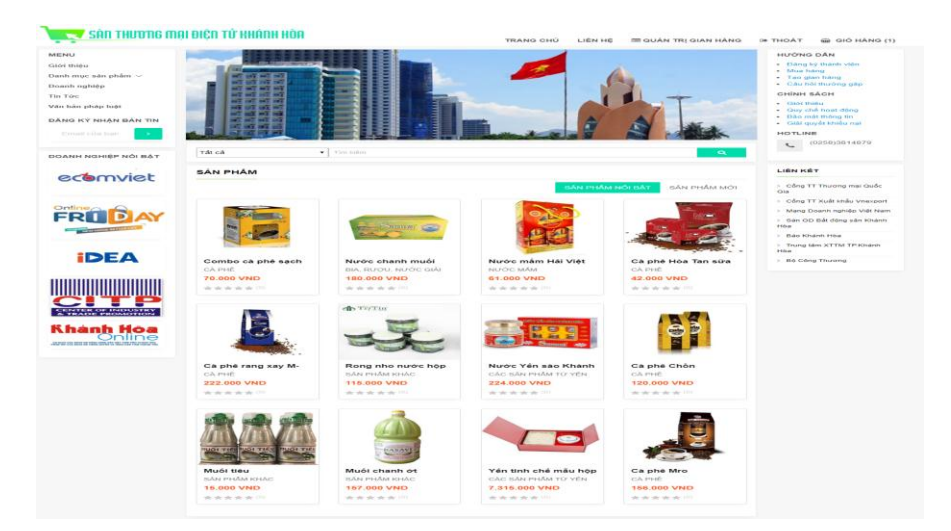

**B2:** Điền địa chỉ email hoặc tên đăng nhập (được cấp hoặc đã được đăng ký) và mật khẩu, sau đó click "ĐĂNG NHẬP" ở dưới.

<span id="page-2-1"></span>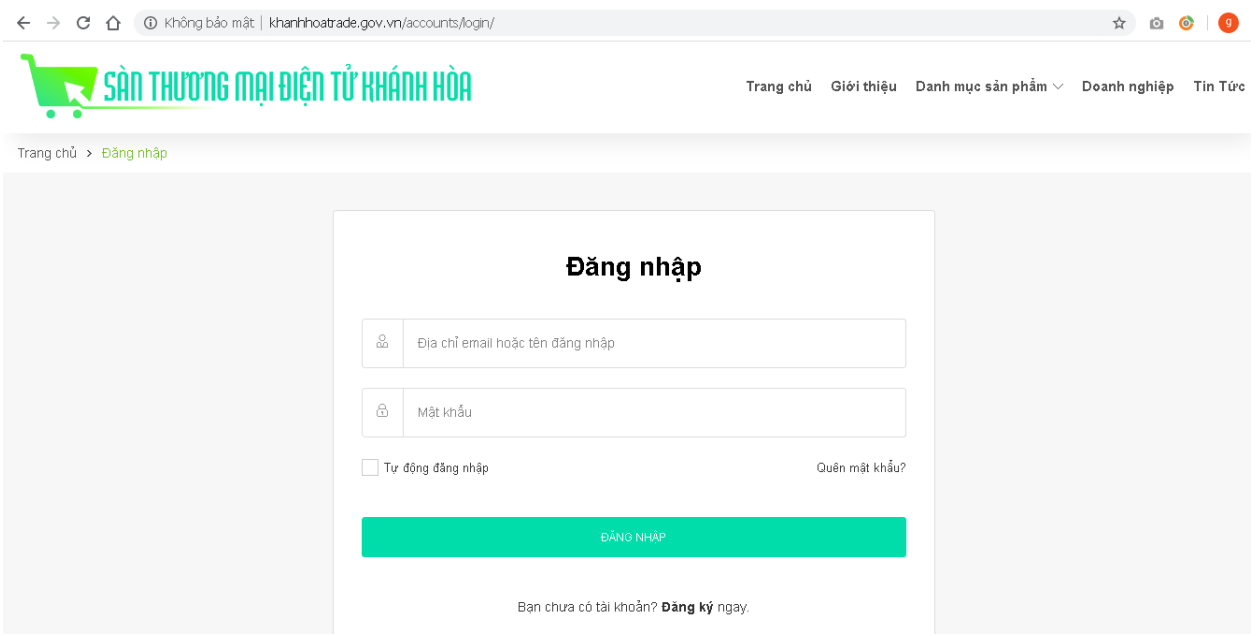

#### **II. Tạo mới danh mục tin**

B1: Tại trang quản trị, vào mục nội dung

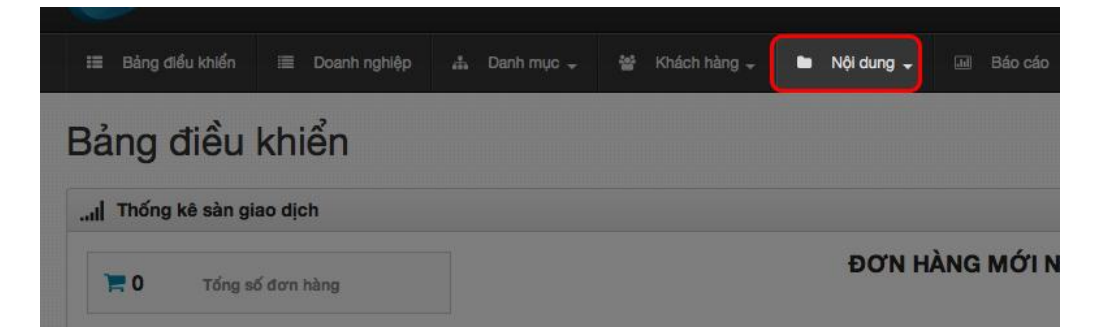

Click chọn "Danh mục tin"

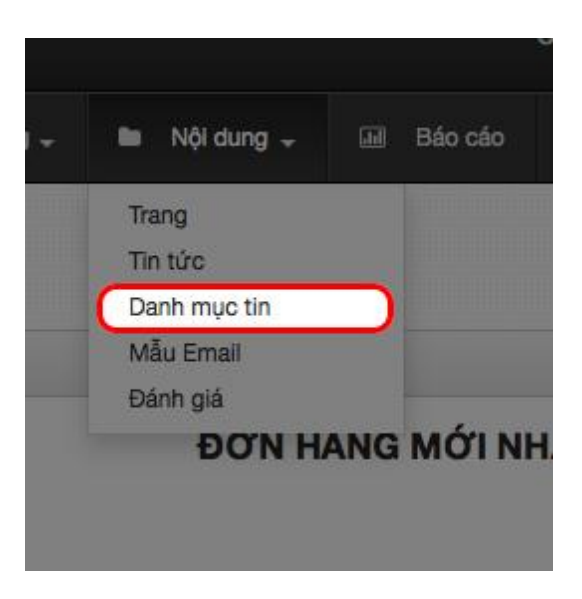

B<sub>2</sub>: Click "Tạo mới danh mục tin"

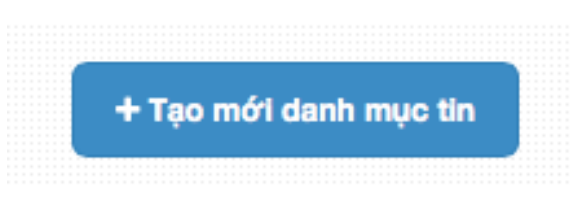

- B3: Khai báo các thông tin của danh mục tin mới
	- **Mục "Tên"** điền tên của danh mục tin mới, VD: Tin thị trường may mặc mục này **bắt buộc phải điền**
- **Mục "Mô tả"** điền mô tả ngắn về danh mục tin, VD: Thông tin cập nhật về thị trường may mặc tại tỉnh cũng trong nước và quốc tế - mục này **không bắt buộc phải điền**
- **Mục "Ảnh"** click "choose file" để upload ảnh đại diện cho mục tin tức mục này **không bắt buộc phải điền**
- **Mục "Position"** chọn mối quan hệ với mục "Relative to" ở dưới mục này **bắt buộc phải điền**, có 3 mối quan hệ:
	- o Firs child of : Danh mục con của danh mục được chọn trong mục "Relative to"
	- o Before: Đứng trướng danh mục được chọn trong mục "Relative to"
	- o After: Đứng sau danh mục được chọn trong mục "Relative to"

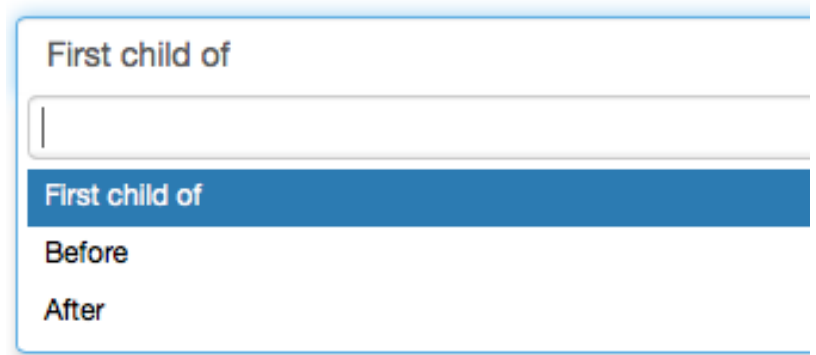

**Muc "Relative to"** – chon danh mục tin được dung làm mối quan hệ với mục "Positon" – mục này **bắt buộc phải điền**

VD: Như trong hình là diễn tả của việc tạo mới danh mục tin "Thị trường may mặc " là danh mục con của danh mục "Thông tin thị trường".

*Theo hình: "Thị trường may mặc " – Position: First child of – Relative to: "Thông tin thị trường".*

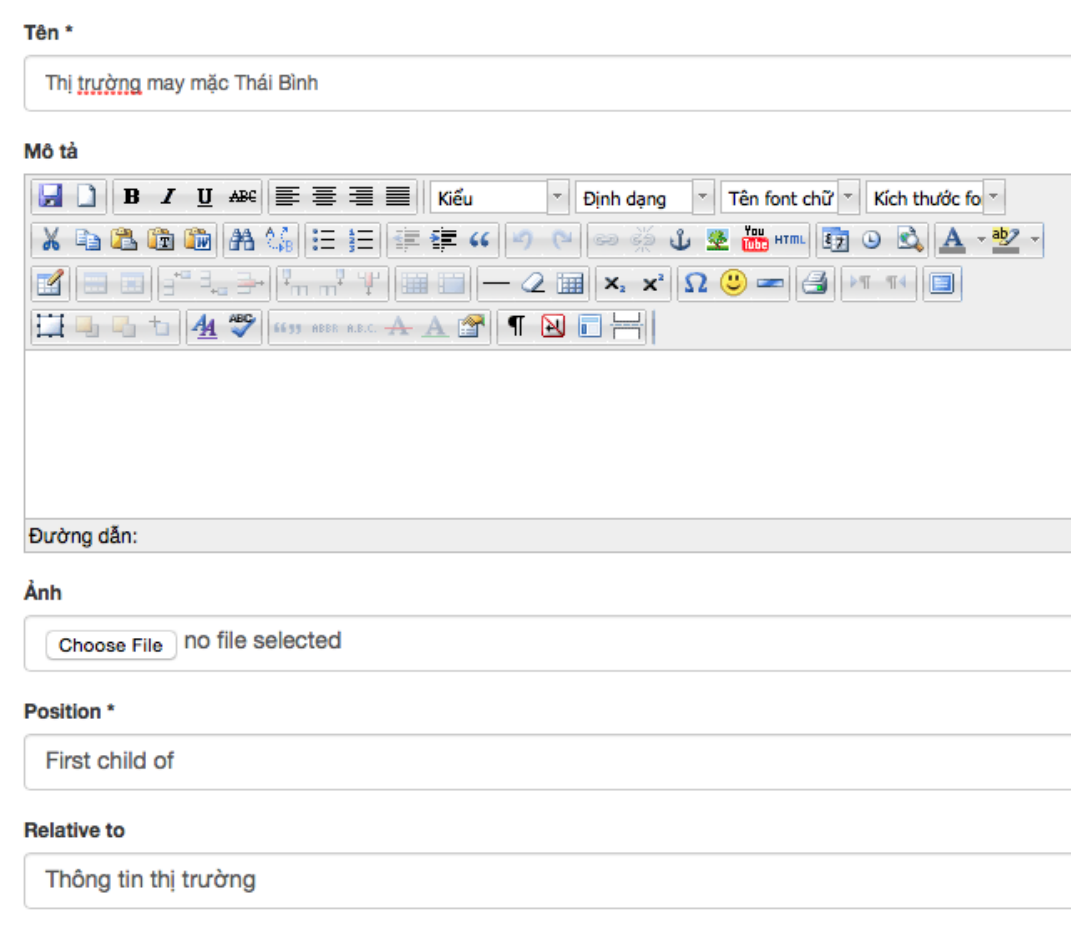

B4: Click vào lưu để hoàn tất việc thêm mới danh mục tin

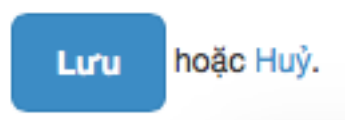

#### <span id="page-5-0"></span>**III. Quy trình tạo tài khoản cho doanh nghiệp và liên kết tài khoản**

Quy trình tạo tài khoản cho doanh nghiệp được thực hiện theo các bước sau:

1. Doanh nghiệp vào địa chỉ sau:

[http://khanhhoatrade.gov.vn/accounts/register/,](http://thuongmainamdinh.vn/accounts/register/) chọn "ĐĂNG KÝ THÀNH VIÊN BÁN HÀNG" để đăng ký tài khoản doanh nghiệp, điền các thông tin theo yêu cầu, tích vào " Tôi cam kết đồng ý với Quy chế hoạt động website" và "Gửi email thông báo các cập nhật mới nhất cho tôi", rồi chọn "ĐĂNG KÝ"

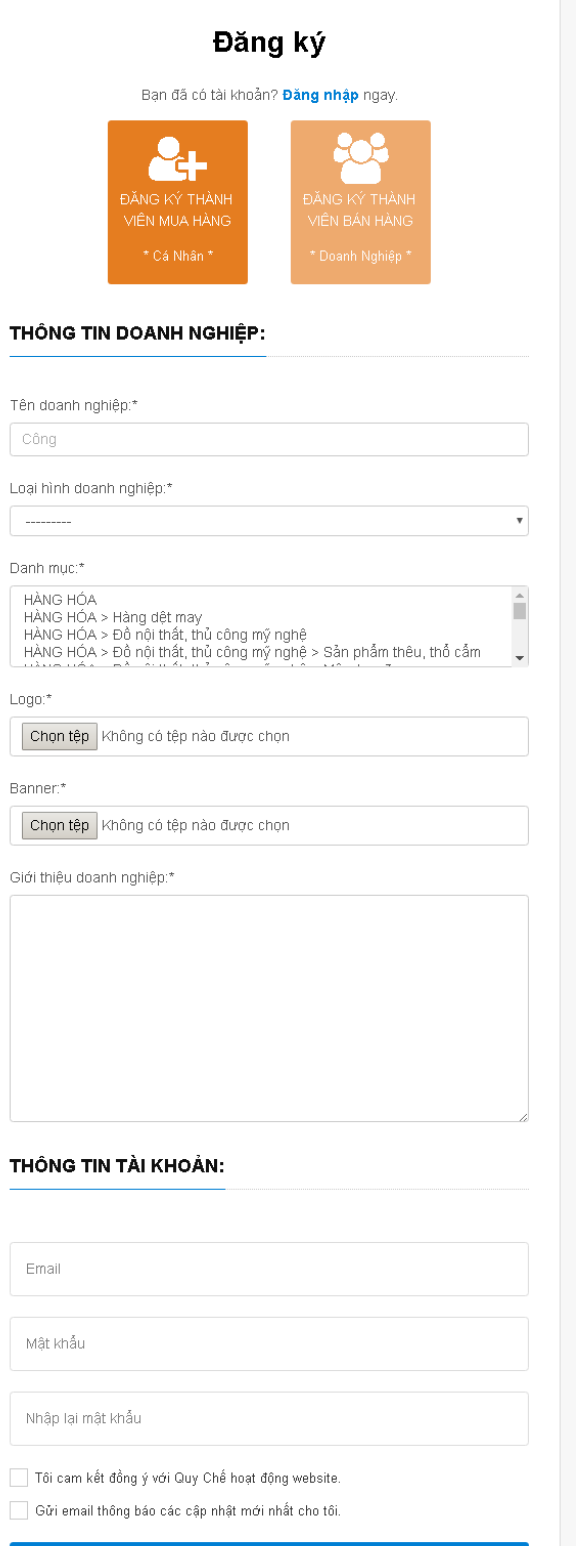

 $Logo^*$ 

2. Quản trị sàn vào hệ thống theo đường dẫn:

[http://khanhhoatrade.gov.vn/dashboard/partners/](http://thuongmainamdinh.vn/dashboard/partners/)

click vào nút "Thêm mới doanh nghiệp" để tạo thông tin doanh nghiệp.

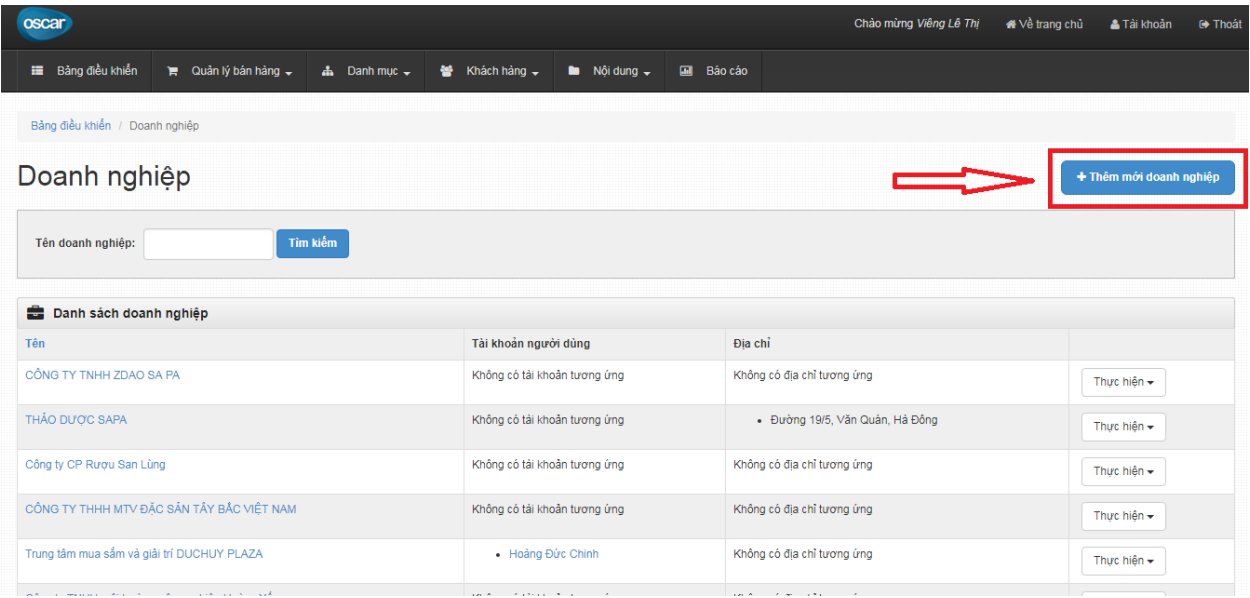

3. Sau khi tạo mới doanh nghiệp, tên doanh nghiệp sẽ được hiện thị trong danh sách: [http://khanhhoatrade.gov.vn/dashboard/partners/](http://thuongmainamdinh.vn/dashboard/partners/)

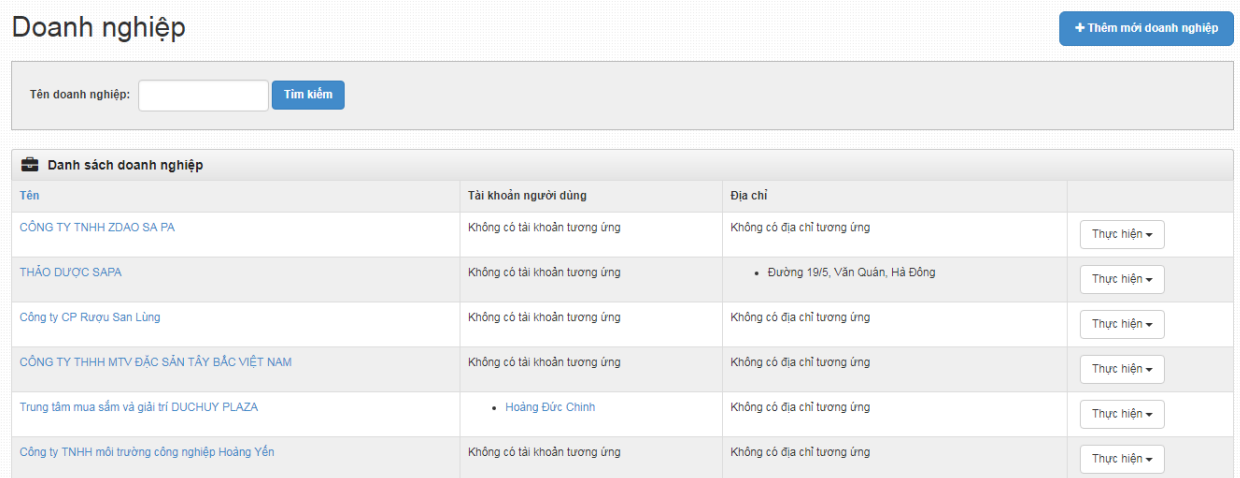

Nếu doanh nghiệp đã đăng ký ở bước 1, quản trị click vào "Thực hiện" -> "Liên kết với người dùng đã có"

[http://khanhhoatrade.gov.vn/dashboard/partners/1/users/select/](http://thuongmainamdinh.vn/dashboard/partners/1/users/select/) để liên kết tài khoản

![](_page_8_Picture_49.jpeg)

## Kết quả trả về giao diện trang "Liên kết tài khoản đã có"

![](_page_8_Picture_50.jpeg)

- Thực hiện liên kết doanh nghiệp đã tạo với tài khoản mà doanh nghiệp đã đăng ký.

*Ví dụ:* Liên kết doanh nghiệp "Công ty CP rượu San Lùng" với tài khoản doanh nghiệp có tên đăng nhập là "nvt2684@gmail.com" là tài khoản của Công ty CP rượu San Lùng.

Bước 1: Kiểm tra tại danh sách Khách hàng

[http://khanhhoatrade.gov.vn/dashboard/users/](http://thuongmainamdinh.vn/dashboard/users/) đã có tài khoản "nvt2684@gmail.com" hay chưa? (nếu chưa có vui lòng quay lại bước 1 để đăng ký tài khoản)

![](_page_9_Picture_33.jpeg)

Bước 2: Tại trang quản trị, vào mục "Quản lý bán hàng" -> "Doanh nghiệp", tìm doanh nghiệp "Công ty CP rượu San Lùng" tại địa chỉ :

[http://khanhhoatrade.gov.vn/dashboard/partners/?name=](http://thuongmainamdinh.vn/dashboard/partners/?name=)

![](_page_9_Picture_34.jpeg)

Bước 3: Quản trị click vào "Thực hiện" -> "Liên kết đến tài khoản đã có" để bắt đầu liên kết tài khoản doanh nghiệp

![](_page_10_Picture_45.jpeg)

Bước 4: Tại giao diện "Liên kết đến tài khoản đã có", quản trị nhập địa chỉ email hoặc tên đăng nhập của tài khoản muốn liên kết. (Trong trường hợp này, nhập chữ "nvt2684@gmail.com" vào mục "Địa chỉ email")

![](_page_10_Figure_3.jpeg)

Sau đó click vào "Tìm kiếm", kết quả trả về như ảnh dưới:

![](_page_10_Picture_46.jpeg)

Sau khi đã hiển thị ra đúng tên tài khoản của doanh nghiệp muốn liên kết, quản trị click vào "Link user" để liên kết tài khoản

![](_page_11_Picture_45.jpeg)

## Kết quả trả về:

![](_page_11_Picture_46.jpeg)

Vậy là tài khoản doanh nghiệp đã được liên kết.

Để kiểm tra xem tài khoản doanh nghiệp đã được liên kết hay chưa, quản trị vào mục "Quản lý bán hàng" -> "Tài khoản doanh nghiệp" để kiểm tra. Nếu tài khoản "nvt2684@gmail.com" đã hiển thị tại trang "Doanh nghiệp" mục "Tài khoản người dùng" của "Công ty CP rượu San Lùng" là đã liên kết thành công.

![](_page_11_Picture_47.jpeg)

- Nếu muốn tạo mới tài khoản cho doanh nghiệp, quản trị click vào "Thực hiện" -> "Link a new user" để tạo tài khoản mới cho doanh nghiệp.

![](_page_12_Picture_60.jpeg)

Điền đủ thông tin vào các ô "Tên", "Họ", "Địa chỉ email",… để tạo tài khoản mới.

4. Quản trị hệ thống báo cho doanh nghiệp đã được kích hoạt tài khoản.

5. Doanh nghiệp đăng nhập vào với email và mật khẩu đăng ký ở bước 1 để cập nhật sản phẩm.(nếu có), hoặc bằng tài khoản người quản trị tạo ở bước 3.

#### <span id="page-12-0"></span>**IV. Thêm một danh mục sản phẩm mới**

B1: Tại trang quản trị, vào mục "Danh mục"

![](_page_12_Picture_7.jpeg)

Click chọn "Danh mục"

![](_page_13_Picture_1.jpeg)

B<sub>2</sub>: Click "Tạo mới danh mục"

![](_page_13_Picture_3.jpeg)

B3: Khai báo các thông tin của danh mục sản phẩm mới

- **Mục "Tên"** điền tên của danh mục sản phẩm mới, VD: Nông Lâm Thủy sản - mục này **bắt buộc phải điền**
- **Mục "Mô tả"** điền mô tả ngắn về danh mục sản phẩm, VD: Mục này chứa tất cả các sản phẩm liên quan đến nống sản, lâm sản và thủy sản - mục này **không bắt buộc phải điền**
- **Mục "Ảnh"** click "choose file" để upload ảnh đại diện cho mục sản phẩm này - mục này **không bắt buộc phải điền**
- **Mục "Position"** chọn mối quan hệ với mục "Relative to" ở dưới mục này **bắt buộc phải điền**, có 3 mối quan hệ:
	- o Firs child of : Danh mục con của danh mục được chọn trong mục "Relative to"
	- o Before: Đứng trướng danh mục được chọn trong mục "Relative to"
	- o After: Đứng sau danh mục được chọn trong mục "Relative to"

## phần mềm sàn TMĐT Khánh Hòa -HDSD **2019**

![](_page_14_Picture_67.jpeg)

- **Mục "Relative to"** – chọn danh mục tin được dung làm mối quan hệ với mục "Positon" – mục này **bắt buộc phải điền**

VD: Như trong hình là diễn tả của việc tạo mới danh mục sản phẩm "Nông – Lâm – Thủy sản" là danh mục đứng trước của danh mục "Dệt may, Thời trang & Phụ kiện".

*Theo hình: "Nông – Lâm – Thủy sản" – Position: Before – Relative to: "Dệt may, Thời trang & Phụ kiện".*

![](_page_15_Picture_45.jpeg)

Lưu ý:

Tại bước này, click chọn "Hiển thị" khi muốn danh mục sản phẩm này hiển thị tại mục "Danh mục sản phẩm" tại địa chỉ: http://hanam.erpnext.vn /mua-sam/

Click chọn "Show in menu" khi muốn danh mục sản phẩm này hiển thị tại trang chủ trong mục "Danh mục".

B4: Click vào lưu để hoàn tất việc thêm mới danh mục sản phẩm

![](_page_16_Picture_1.jpeg)

#### <span id="page-16-0"></span>**V. Thêm mới chủng loại**

#### **Bước 1:**

Tại bảng điều khiển, click chọn "Chủng loại" nằm trong menu "Danh mục"

![](_page_16_Picture_5.jpeg)

#### **Bước 2:**

Tiếp tục Click chọn "Thêm mới chủng loại"

![](_page_16_Picture_8.jpeg)

#### **Bước 3:**

Tiến hành khai báo chủng loại mới tại trang "Thêm mới chủng loại"

Trong phân mục đầu tiên - "Chi tết chủng loại", tiến hành khai báo tên của chủng loại tại mục "Tên" và nhập nhóm giá trị vào mục "Nhóm giá trị"

![](_page_17_Picture_55.jpeg)

Sau đó chuyển sang phân mục "Thuộc tính sản phẩm" bằng cách click vào thuộc tính sản phẩm nằm trong bảng phân mục bên trái.

![](_page_17_Picture_3.jpeg)

Tiến hành khai báo lần lượt Tên – Mã – Kiểu (giá trị) – Click chọn bắt buộc trong trường hợp thuộc tính này là bắt buộc đối với sản phẩm – Chọn xóa đối với các thuộc tính không còn giá trị sử dụng

![](_page_17_Picture_56.jpeg)

#### **Bước 4:**

Hoàn tất việc thêm chủng loại bằng cách click chọn "Lưu".

![](_page_18_Picture_1.jpeg)

#### <span id="page-18-0"></span>**VI. Thêm mới doanh nghiệp**

B1: Tại trang quản trị - Bảng điều khiển, click chọn "Doanh nghiệp"

![](_page_18_Picture_4.jpeg)

B2: Click "Thêm mới doanh nghiệp"

![](_page_18_Picture_6.jpeg)

B3:Điền các thông tin chi tiết về doanh nghiệp cần thêm mới bao gồm:

Tên – Tên của doanh nghiệp

Danh mục – Doanh nghiệp thuộc lĩnh vực kinh doanh nào trong những danh mục kinh doanh có sắn

Logo – Upload logo ảnh của doanh nghiệp – Click "Choose File" và trỏ đường dẫn vào ảnh trong máy tính

Banner – Upload banner ảnh của doanh nghiệp – Click "Choose File" và trỏ đường dẫn vào ảnh trong máy tính

Giới thiệu doanh nghiệp – Điền thông tin ngắn giới thiệu về doanh nghiệp

Hiển thị - Click chọn trong trường hợp muốn doanh nghiệp này hiển thị trong mục quản lý

![](_page_19_Picture_58.jpeg)

Cuối cùng click "Lưu" để hoàn tất việc thêm mới doanh nghiệp

![](_page_19_Picture_4.jpeg)

#### <span id="page-19-0"></span>**VII. Thêm mới sản phẩm**

B1: Tại trang quản trị, vào mục "Danh mục"

![](_page_19_Picture_7.jpeg)

Click chọn "Sản phẩm"

![](_page_20_Picture_2.jpeg)

B2: Trong khung thêm mới sản phẩm, click "Chọn chủng loại" và lựa chọn chủng loại cho sản phẩm

![](_page_20_Picture_66.jpeg)

Sau đó click chọn "Thêm mới sản phẩm" để thêm mới sản phẩm cho Chủng loại sản phẩm vừa chọn.

![](_page_20_Picture_6.jpeg)

B3: Tại trang đích – Thêm mới sản phẩm "Sản phẩm chung" tiến hành khai báo thông tin của từng "Phân mục"

Tại phân mục: "Chi tiết sản phẩm"

Điền mã sản phẩm vào mục "Mã sp" (Nếu có)

Điền tên sản phẩm vào mục "Tiêu đề" – Bắt buộc

Điền mô tả chi tiết về sản phẩm vào mục "Mô tả"

![](_page_21_Picture_50.jpeg)

Lựa chọn "Chủng loại" của sản phẩm tại mục option "Chủng loại"

Click chọn "is discountable?" Nếu sản phẩm này có thể được dùng trong một chương trình khuyến mãi nào đó.

Điền mô tả ngắn về sản phẩm vào mục "Mô tả ngắn",

Tích vào "Hiển thị?" nếu muốn sản phẩm này hiển thị trên website.

![](_page_22_Picture_38.jpeg)

## Tại phân mục: Danh mục

Lựa chọn danh mục sản phẩm (trong mục option Danh mục) cho sản phẩm này

Click chọn "Xóa" nếu muốn xóa Danh mục sản phẩm đó.

![](_page_22_Picture_39.jpeg)

#### Tại phân mục: Ảnh

Click "Upload Image" để upload ảnh sản phẩm từ máy tính lên website

![](_page_23_Figure_1.jpeg)

Sau đó, chỉ đường dẫn vào ảnh của sản phẩm trong máy tính và click "Choose"

![](_page_23_Picture_53.jpeg)

Lưu ý: Có thể tải nhiều ảnh về sản phẩm trong mục này.

#### Tại phân mục: Giá cả và tồn kho

Lựa chọn doanh nghiệp trong số các doanh nghiệp có sẵn tại mục "Doanh nghiệp"

Điền mã sản phẩm vào mục "SKU"

Điền loại tiền thanh toán vào mục "Currency"

Điền giá gốc (vốn) vào mục "Cost Price"

Điền giá chưa thuế vào mục "Price (excl tax)"

Điền giá bán vào mục "Retail price"

Nếu muốn xóa các thông tin đã điền, tích chọn xóa

Lưu ý: các Mục này chỉ có mục Doanh nghiệp là bắt buộc phải điền

![](_page_24_Picture_77.jpeg)

#### Tại phân mục: variants

Hiện tại chưa đưa vào sử dụng, không cần điền thông tin

Tại phân mục: Bán thêm

Tiến hành thêm các sản phẩm bán thêm (gợi ý) cho sản phẩm

Chọn sản phẩm gợi ý cho khách hang tại mục "Sản phẩm khuyến nghị"

Điền ranking cho sản phẩm đó,

![](_page_24_Picture_78.jpeg)

Để hoàn tất việc thêm mới sản phẩm, click chọn "Lưu".

![](_page_24_Picture_15.jpeg)

#### <span id="page-25-0"></span>**VIII. Thêm mới tin tức**

**B1:** Tại trang chủ bảng điều khiển (trang quản trị), chọn "Nội dung"

![](_page_25_Picture_3.jpeg)

Sau đó click chọn "Tin tức" để truy cập "Danh sách tin tức"

![](_page_25_Picture_5.jpeg)

**B2:** Tại trang "Danh sách tin tức", click "Tạo mới tin tức"

![](_page_25_Picture_7.jpeg)

**B3:** Tiến hành khai báo các thông tin của "Tin tức mới"

- **Mục "Category"** Chọn "Danh mục tin" mà bài tin tức này thuộc Mục này **bắt buộc phải chọn**
- **Mục "Tiêu đề"** Tên của bài tin tức
- **Mục "Mô tả"**  Mô tả ngắn về bài tin tức

- **Mục "Nội dung"** – Soạn thảo bài viết tại đây, trong mục này có thể chèn hình ảnh vào bằng cách click biểu tượng  $\triangleq$  trên khung điều khiển

![](_page_26_Figure_2.jpeg)

- **Mục "Ảnh" –** Click "Choose File" để upload ảnh từ máy tính lên hệ thống - Ảnh này mang tính chất đại diện cho bài viết.

Hoàn tất việc thêm mới tin tức bằng cách click "Lưu"